# **New Account Request**

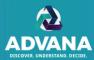

#### How to Request a New Account

- 1. In Google Chrome or Microsoft Edge, follow the link to access the ADVANA home page.
- Click 'Request Access' to be redirected to the ADVANA Service Desk.
- 3. Click 'Request New Account'.

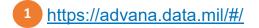

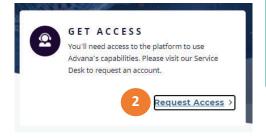

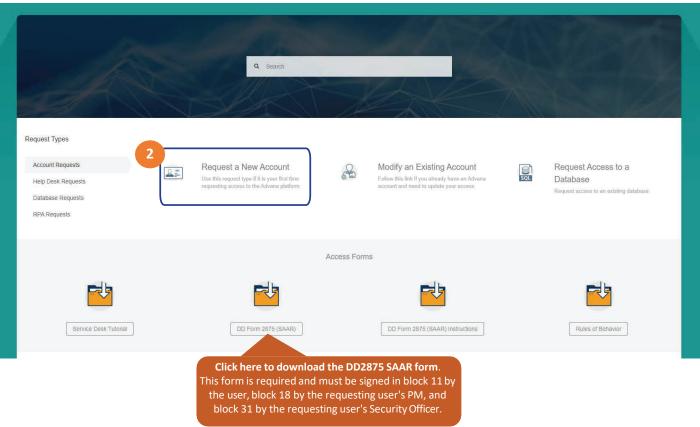

## **New Account Request (cont'd)**

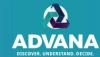

#### How to Request a New Account

- 3. Enter your .mil E-mail address, select your Organization and enter a Sub-Organization (optional).\* Check the Agency verification box.
- 4. Select the **NIPRNet** Environment.
- 5. Select **Dormant Account Review Quarterly (DAR-Q)** from the list of ADVANA applications and select **Financial Management Analytics** as the use case
- 6. Click into the DAR-Q Role dropdown menu.
  - a. Select the associated DAR-Q Role(s) required.
- 7. Attach a completed 2875 SAAR form.

Note: Please make sure that block 11 is electronically signed by the user, block 18 is electronically signed by the requesting user's PM, and block 31 is electronically signed by the requesting user's Security Officer. Please do not sign block 21.

- 8. Check the Rules of Behavior acknowledgement.
- 9. Click the Create button. You will receive an automated E-mail from the Service Desk notifying you of the request you created. You will receive another E-mail when your request is completed.
- \* If you are a Navy user, the Service Desk will also require you to select your Navy BSO. If you are an Army user, the Service Desk will also require you to select your Army Command.

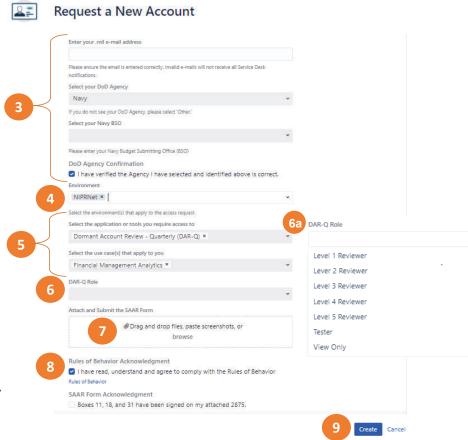

# **Modify Account Request**

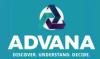

If a user already has an Advana account, but now needs access to DAR-Q, they should submit a modify account request.

- 1. In Google Chrome or Microsoft Edge, follow the link to access the ADVANA Service Desk.
- 2. Click Modify an Existing Account.

https://support.advana.data.mil/plugins/servlet/desk/portal/5

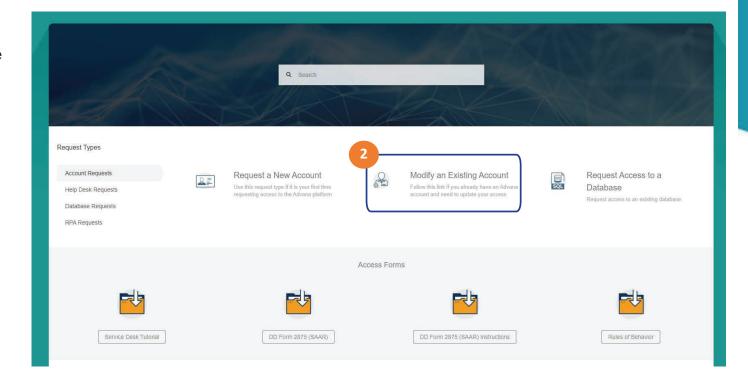

# **Modify Account Request (cont'd)**

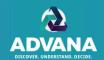

Cancel

- 3. Enter your .mil E-mail address
- 4. Select your DoD Agency from the dropdown menu\*
- 5. Select the environment that applies to the access request
- 6. Click into the Advana Application field
  - Select Dormant Account Review Quarterly (DAR-Q) from the ADVANA Products list
  - b. Select Financial Management Analytics as the use case
  - c. Select the associated DAR-Q Role(s) required Note: If you would like to change your DAR-Q role, please reach out to your Agency Administrator which can be found in the User List, exported from the reports tab in the DAR-Q tool.
- 7. Add reason for permission change. (Examples: Need email address updated, moved to a new agency, need admin role added, etc.)
- 8. Check the Rules of Behavior acknowledgement and the SAAR submission confirmation.
- 9. Click the Create button. You will receive an automated E-mail from Service Desk notifying you of the request you created. You will also receive an E-mail when your request is complete.
- \* If you are a Navy user, the Service Desk will also require you to select your Navy BSO. If you are an Army user, the Service Desk will also require you to select your Army Command.

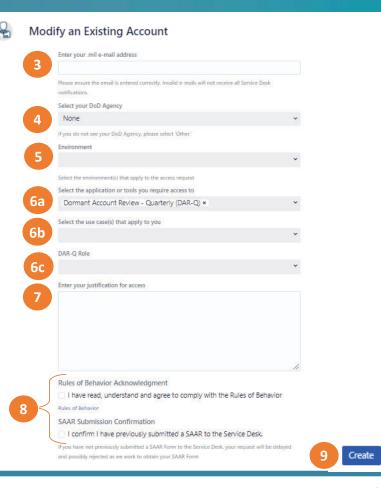

# **Submit Help Desk Ticket**

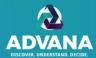

### How to Submit a Help Desk ticket

1

https://support.advana.data.mil/plugins/servlet/desk/portal/5

- In Google Chrome or Microsoft Edge, follow the link to access the ADVANA Service Desk.
- 2. Select the Submit Help Desk Tickets page option.
- 3. Click Submit Help Desk Ticket.

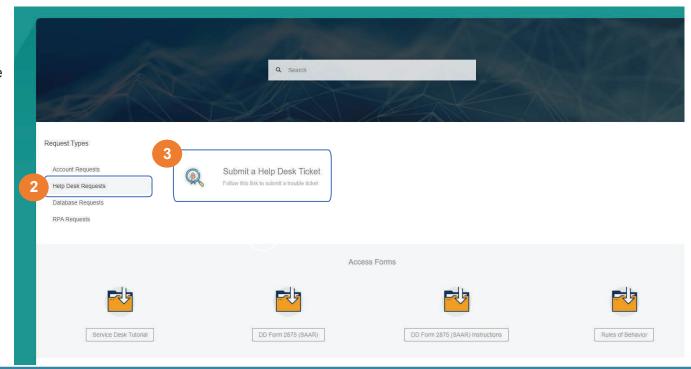

# **Submit Help Desk Ticket (cont'd)**

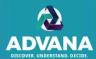

### How to Submit a Help Desk Ticket

- 4. Enter your .mil E-mail address.
- 5. Enter your Agency/Organization.
- 6. Enter a summary of your issue.
- 7. Select the Environment (NIPR/SIPR), if applicable.
- 8. Select the Type of Issue from the Drop Down menu.
- 9. Select the ADVANA Tool related to your issue.
- 10. Enter a Description of the issue, providing as much detail as possible.
- 11. Add a screenshot of the issue that you are experiencing.
- 12. Click the Create button.

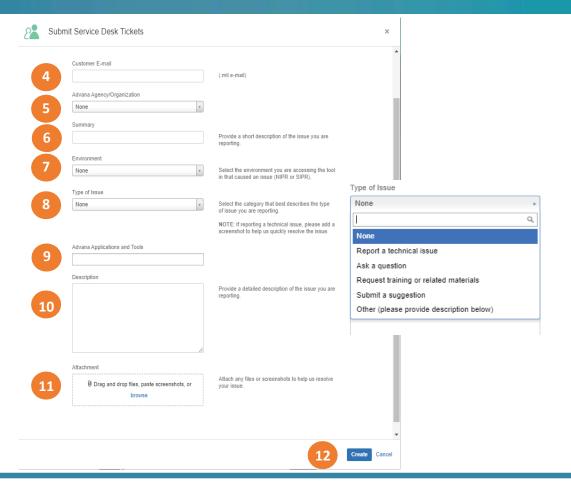

## **Track Service Desk Ticket**

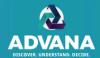

- 1. In Google Chrome or Microsoft Edge, follow the link to access the ADVANA Service Desk.
- Select the profile icon on the upper right hand banner
- Select "All Requests"

https://support.advana.data.mil/plugins/servlet/desk/portal/5

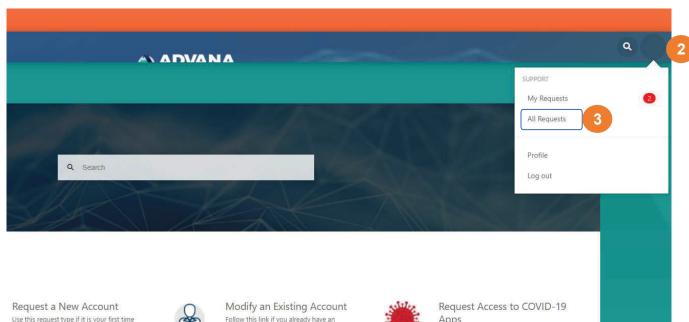

Use this request type if it is your first time requesting access to the Advana platform

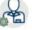

Follow this link if you already have an Advana account and need to update your access

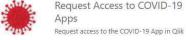

# **Track Service Desk Ticket (cont'd)**

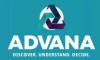

Users can check on the status of their submitted Service Desk tickets through the Requests page and can click on the individual ticket for more details.

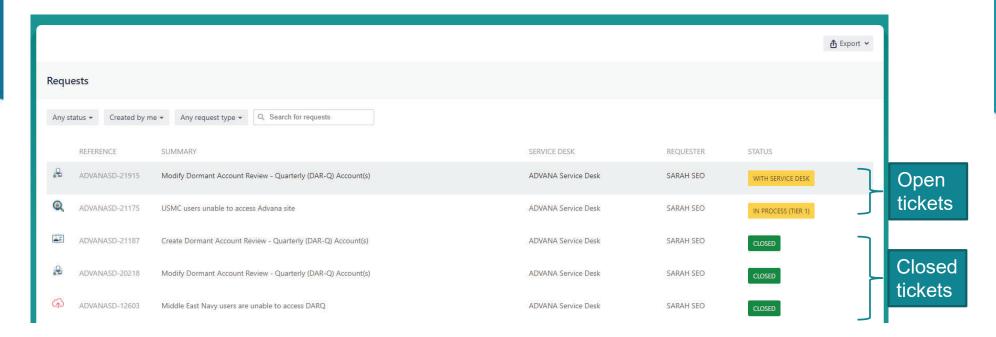